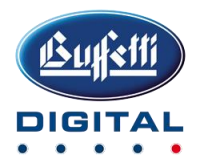

# GESTIONE OPERATORI E REFERENZE CLIENTI PER ACCESSO ASIT

Per eseguire le seguenti istruzioni è necessario accedere al portale studiodigitale cloud.

NB: Le modifiche sottoindicate relative ad anagrafiche e operatori NON sono necessarie per l'utilizzo dei servizi tramite APIREST.

### **GESTIONE OPERATORI**

1. L'utente "DA INIT" una volta effettuato l'accesso alla piattaforma nella Gestione Operatori può modificare, oppure creare o comunque intervenire sugli operatori creati automaticamente dalle operazioni automatiche eseguite all'atto di rigenerazione dell'ambiente.

**L'utente "DA INIT" può successivamente essere impostato su altro operatore, utilizzando l'apposita funzione "Imposta come operatore DA INIT" presente nel pulsante sottoindicato (3 puntini), per i db che sono stati ripristinati con operatore RAPLEG sarà quindi possibile disattivare questo operatore fittizio e ripristinare l'operatore corretto.**

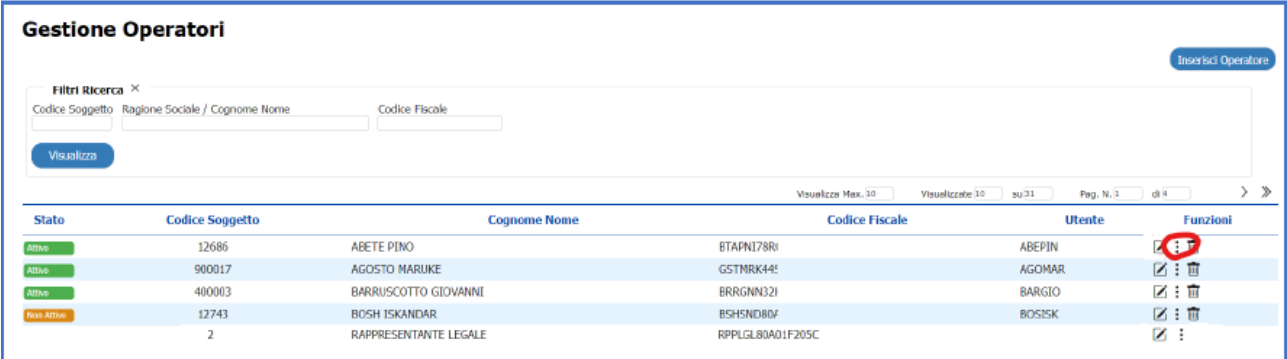

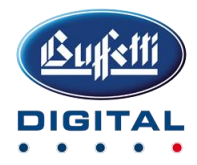

2. L'operatore "DA INIT "è in grado di utilizzare tutti i servizi attivi in piattaforma.

#### **QUESTO UTENTE, INIZIALIZZATO DAL SISTEMA È DA SOLO GIÀ IN GRADO DI CONSENTIRE L'UTILIZZO DI TUTTE LE FUNZIONI.**

Sugli altri operatori, è stata abilitata la sola classe "Operatore Conservazione" e "Operatore Documentale" (se presente). Pertanto su questi operatori dovranno essere assegnate correttamente le classi operatore nel pannello Gestione Operatore > Gestione Utenti, come da esempio:

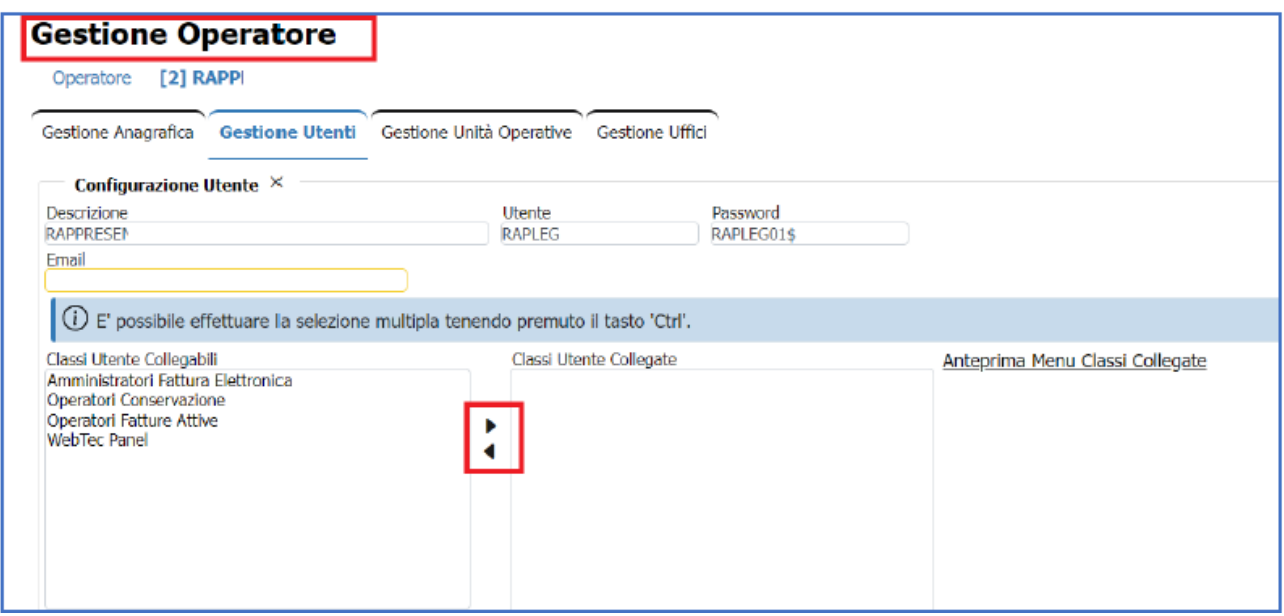

3. Inoltre sugli operatori va impostata l'opzione di Supervisore delle Unità accedendo alla sezione "Gestione Unità Operative"

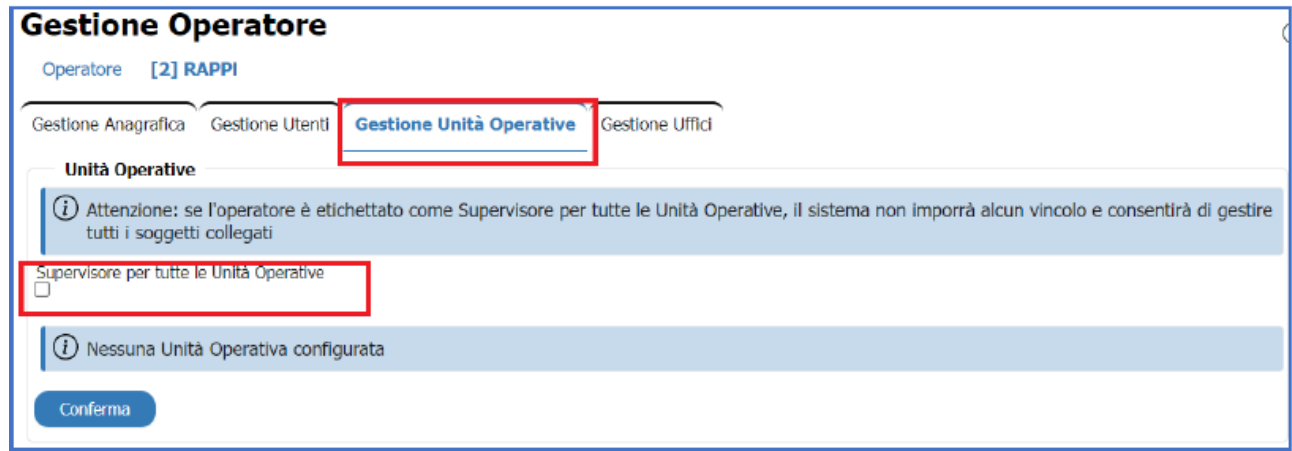

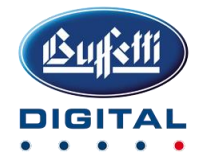

4. Nell'utente operatore DAINIT potrebbe mancare l'indirizzo email di riferimento, fondamentale anche per poter effettuare all'occorrenza il reset delle credenziali operatore e apirest, è importante verificare che questo dato sia censito ed eventualmente inserirlo

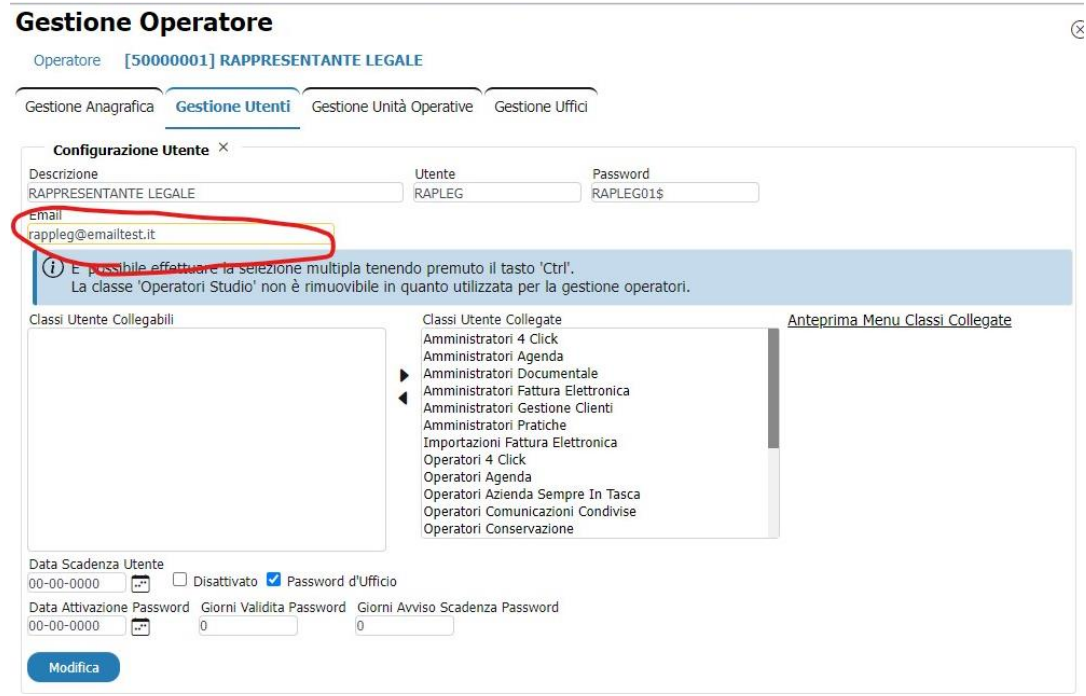

## **GESTIONE CLIENTI**

Le anagrafiche cliente possono essere aggiornate tramite APIREST con l'invio da gestionale. Successivamente è raccomandato verificare anagrafiche e abilitazioni in "Gestione Clienti":

1. Controllare, per le imprese individuali, se è presente la PIVA in anagrafica cliente.

2. Completare gli indirizzi di residenza/Sede legale ove mancanti.

3. Controllare l'esistenza del rappresentante legale nelle anagrafiche delle persone giuridiche,

4. Per l'accesso ad ASIT, inserire i referenti nelle anagrafiche Clienti. A fronte dell'inserimento di un nuovo referente, sarà inviata la mail con le credenziali al corrispondente indirizzo e-mail indicato.

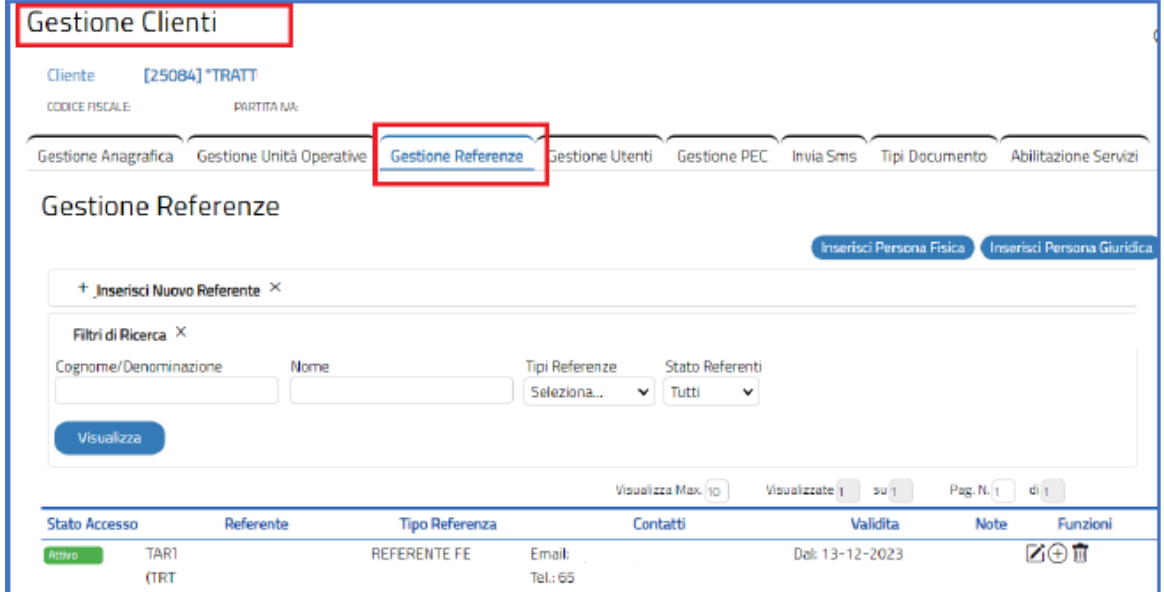

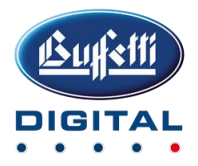

5. I servizi di Fatturazione Elettronica sono automaticamente abilitati per tutte le anagrafiche clienti censite, pertanto VERIFICARE CHE LE ABILITAZIONI SIANO CORRETTE, nella sezione Abilitazioni Servizi

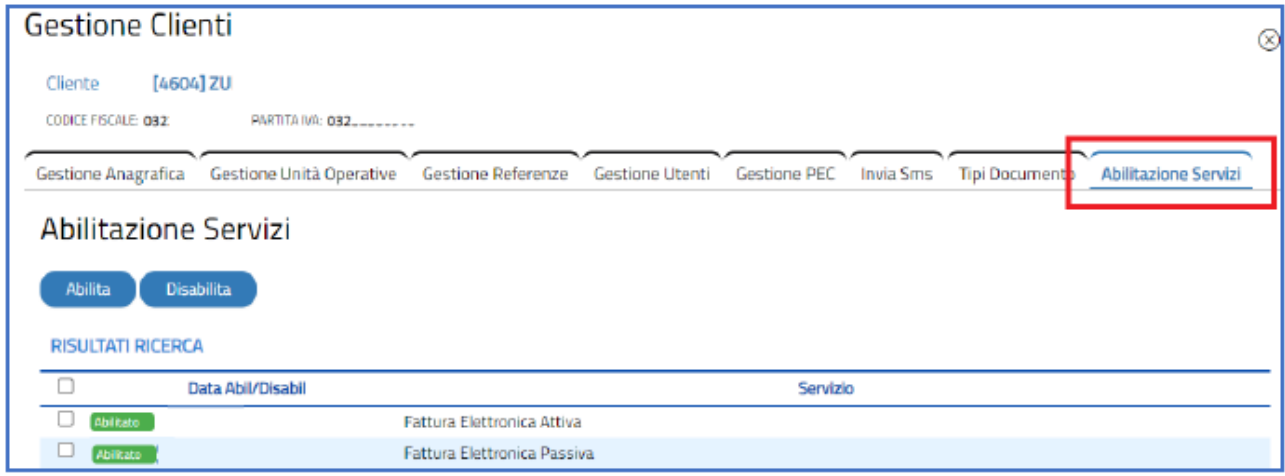

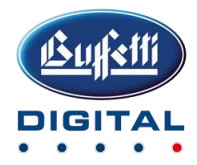

2. L'operatore "DA INIT "è in grado di utilizzare tutti i servizi attivi in piattaforma.

#### **QUESTO UTENTE, INIZIALIZZATO DAL SISTEMA È DA SOLO GIÀ IN GRADO DI CONSENTIRE L'UTILIZZO DI TUTTE LE FUNZIONI.**

Sugli altri operatori, è stata abilitata la sola classe "Operatore Conservazione" e "Operatore Documentale" (se presente). Pertanto su questi operatori dovranno essere assegnate correttamente le classi operatore nel pannello Gestione Operatore > Gestione Utenti, come da esempio:

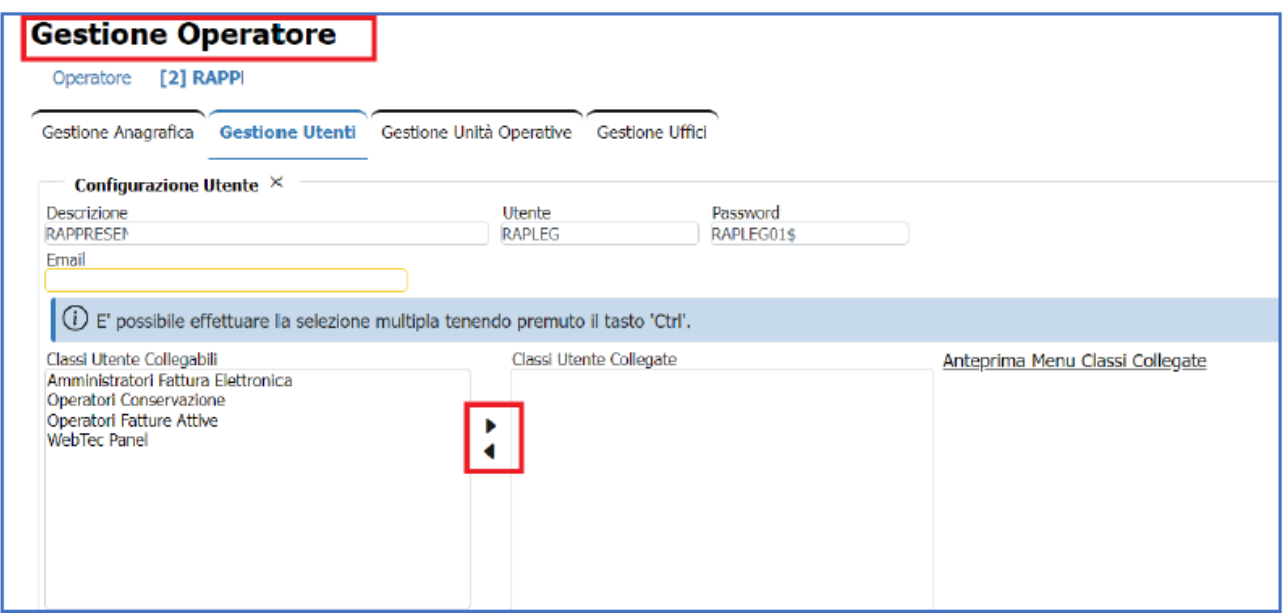

3. Inoltre sugli operatori va impostata l'opzione di Supervisore delle Unità accedendo alla sezione "Gestione Unità Operative"

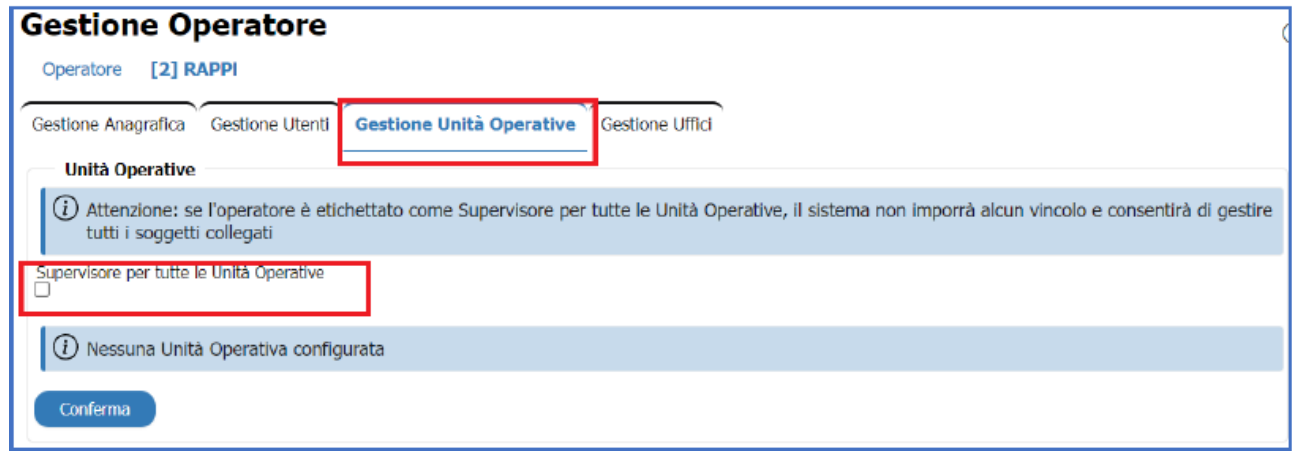

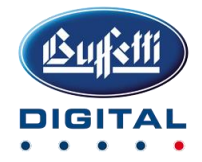

4. Nell'utente operatore DAINIT potrebbe mancare l'indirizzo email di riferimento, fondamentale anche per poter effettuare all'occorrenza il reset delle credenziali operatore e apirest, è importante verificare che questo dato sia censito ed eventualmente inserirlo

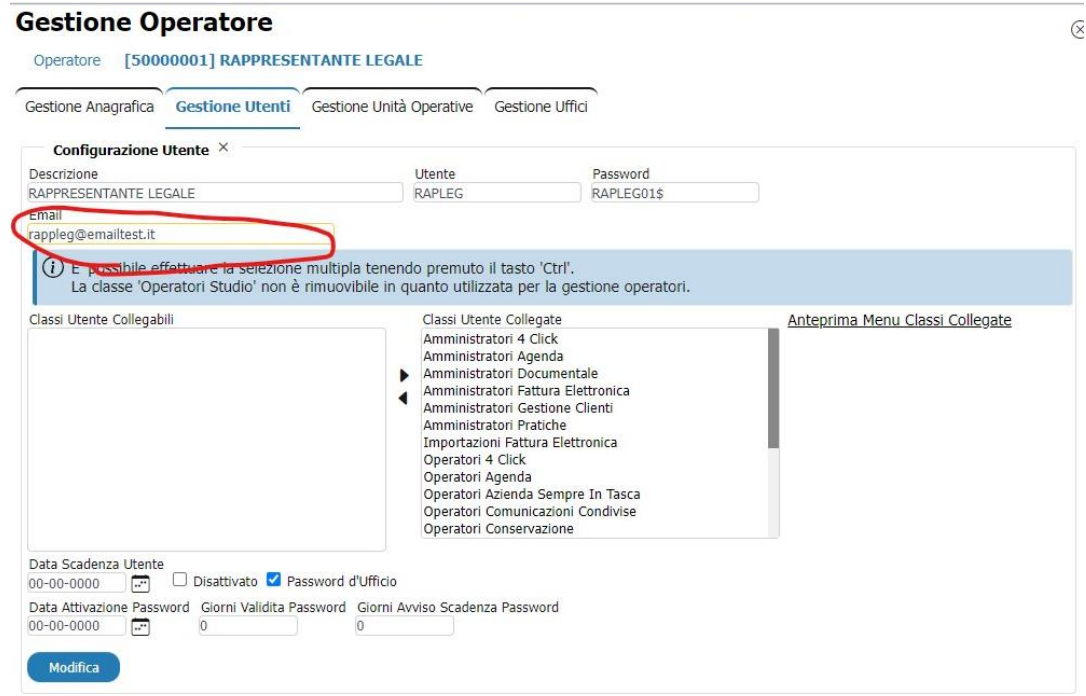

## **GESTIONE CLIENTI**

Le anagrafiche cliente possono essere aggiornate tramite APIREST con l'invio da gestionale. Successivamente è raccomandato verificare anagrafiche e abilitazioni in "Gestione Clienti":

1. Controllare, per le imprese individuali, se è presente la PIVA in anagrafica cliente.

2. Completare gli indirizzi di residenza/Sede legale ove mancanti.

3. Controllare l'esistenza del rappresentante legale nelle anagrafiche delle persone giuridiche,

4. Per l'accesso ad ASIT, inserire i referenti nelle anagrafiche Clienti. A fronte dell'inserimento di un nuovo referente, sarà inviata la mail con le credenziali al corrispondente indirizzo e-mail indicato.

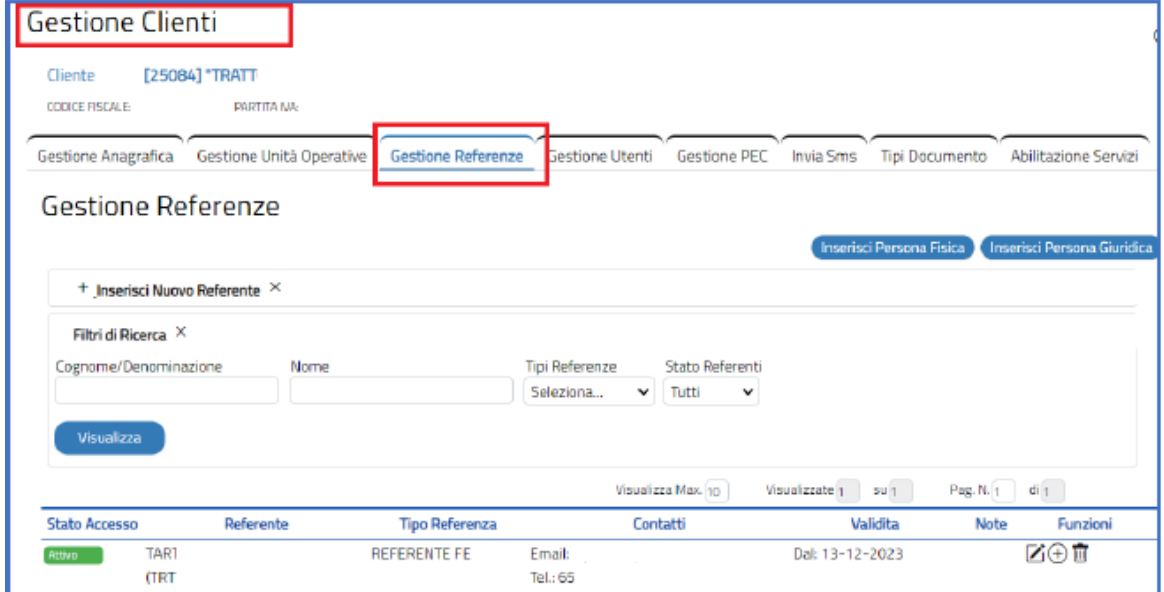

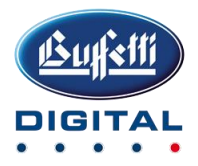

5. I servizi di Fatturazione Elettronica sono automaticamente abilitati per tutte le anagrafiche clienti censite, pertanto VERIFICARE CHE LE ABILITAZIONI SIANO CORRETTE, nella sezione Abilitazioni Servizi

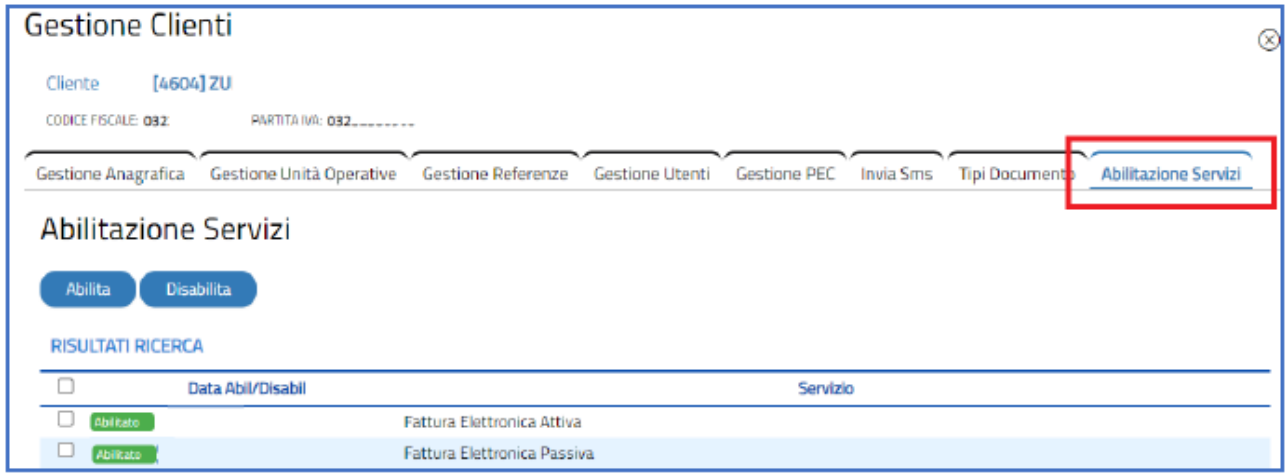